## **DIRECTIONS FOR SETTING TAA BENCHMARKS (FOR COMPLETION TRA ELIGIBILITY)**

1. Go to Case Plan/Goals Tab

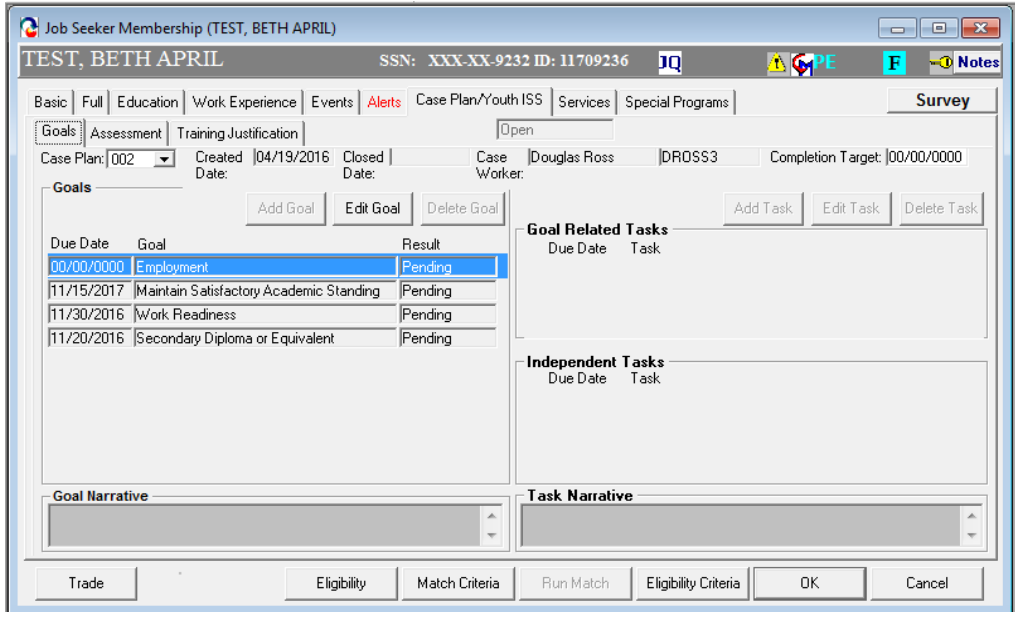

- 2. Click Add Goal and Select 'Complete Training within Approved Timeframe' in the 'Type' dropdown menu
- 3. Add Due Date (should be 60 days from start date of training)
- 4. Click OK.

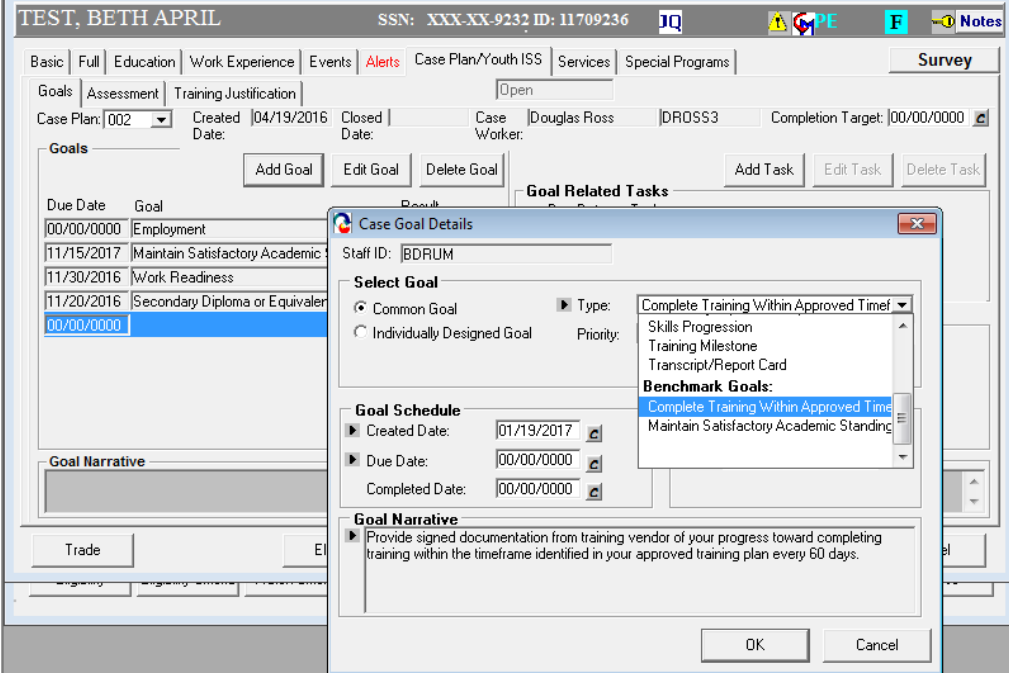

5. Click Add Goal and Select 'Maintain Satisfactory Academic Standing' in the 'Type' dropdown menu.

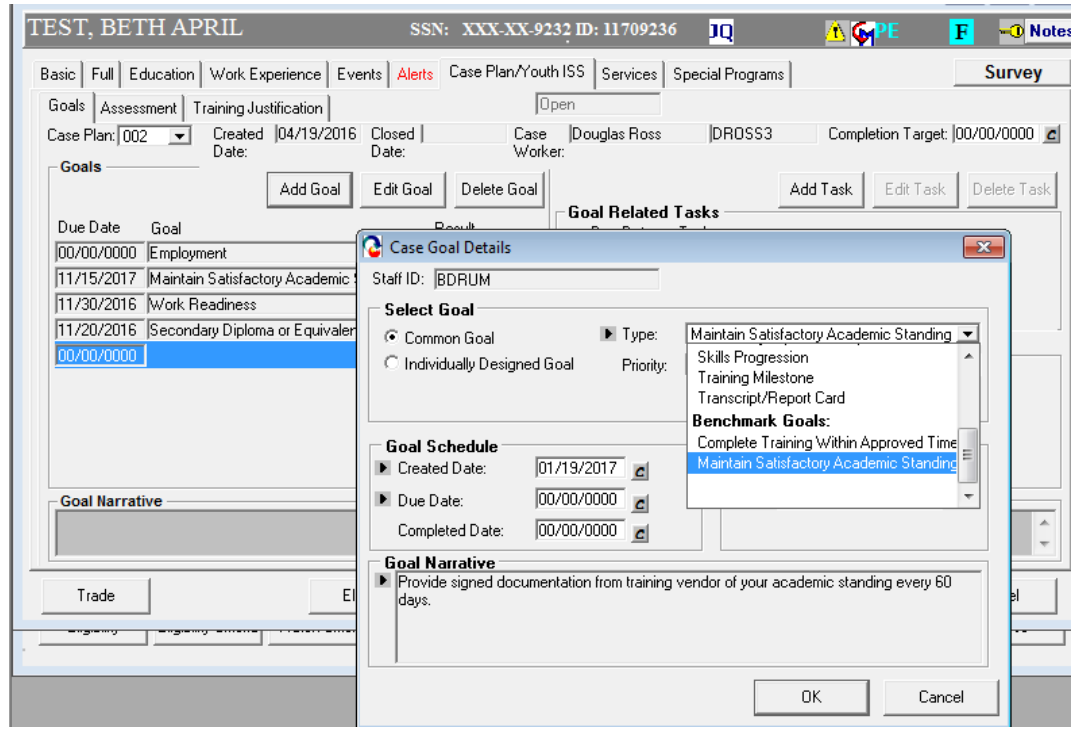

6. Add Due Date (should be 60 days from the start date of training).

- 7. Repeat adding these two (2) goals every sixty (60) days after the Due Date of the initial set of goals.
- 8. Continue setting these two (2) goals through the approved TAA end date of the training.

**Example of a completed case (please note the scroll bar for more).**

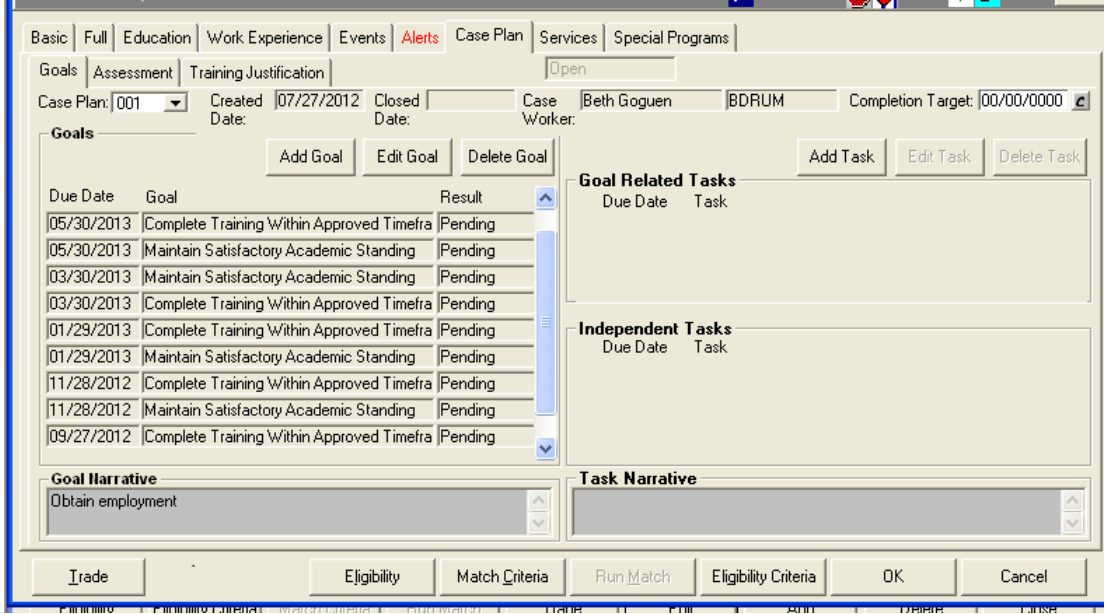